**درس ششم نوشتن متن در رایانه**

تصویری که میبینید مربوط به نگارش داستانی در کتاب فارسی شماست. شما میتوانید یک خالصهی چند سطری از کتاب داستان مورد عالقهی خود را به جای این داستان در نظر بگیرید. متن داستان را در رایانه بنویسید، تصویر مناسبی به آن اضافه کنید، به شکل زیبایی تنظیم کنید، سپس ان را چاپ کرده و به معلّم ارائه دهید. برای این کار، برنامههای مختلفی در رایانه وجود دارد. در این کتاب، با برنامه ی واژهپرداز (Word Processor)کار میکنید.

> **اجرای برنامهی واژهپرداز**  ابتدا برنامهی واژهپرداز را اجرا کنید. برای این کار: 1ــ روی نماد شروع کلیک کنید.

2ــ روی گزینهی کلیک کنید. 3ــ روی نماد کلیک کنید. 4ــ در فهرست باز شده، روی نماد واژهپرداز کلیک کنید.

**توجه:** ممکن است در نسخههای مختلف مراحل اجرای کار متفاوت باشد. در این صورت از معلم خود کمک بخواهید.

> با کمک معلم خود میتوانید نماد واژهپرداز را روی میز کار بیاورید و با دو بار کلیک کردن آن را باز کنید.

**نکته**

با اجرای این برنامه، صفحهای به شکل روبهرو مشاهده میکنید: به عالمت | که در کنار صفحه، چشمک میزند مکاننما )Cursor) میگویند. در واقع مکاننما محل نوشتن متن را تعیین میکند.

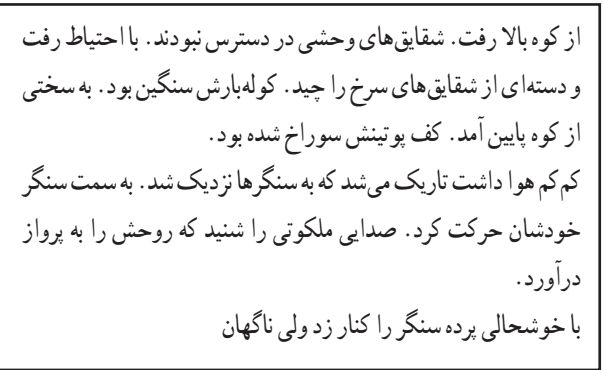

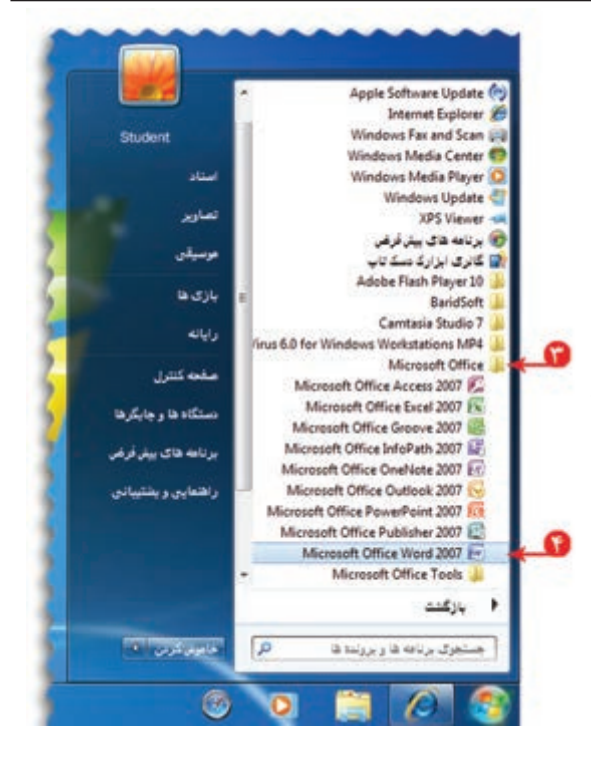

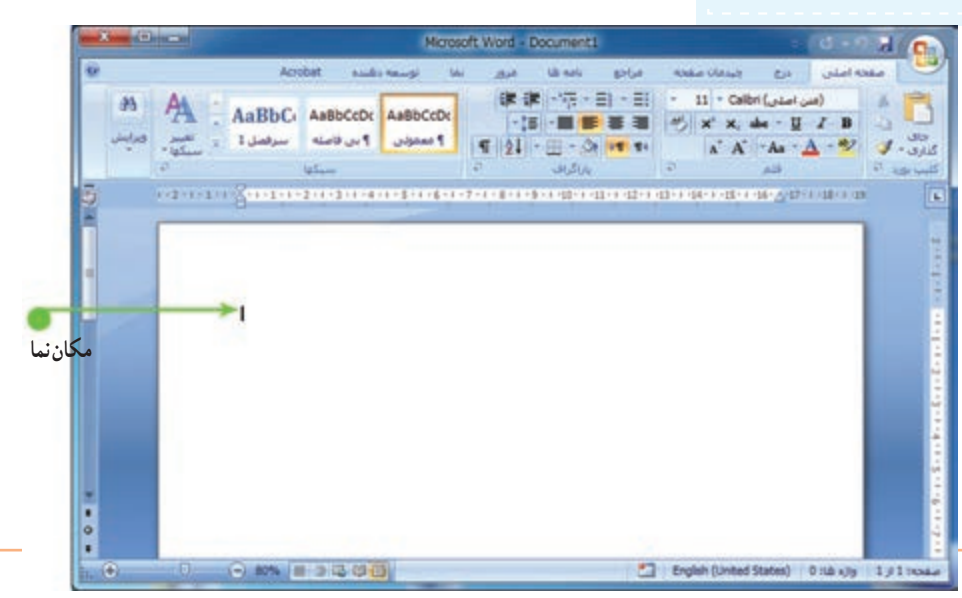

اوّلين قدم در نوشتن متن در اين برنامه، تعيين زبان نوشتن متن است. برای نوشتن متن فارسی، بعد از تغیير زبان، بايد جهت<br>.

نوشتن را «راست به چپ» تنظيم کنيد. برای اين کار روی نماد راست به چپ کليک کنيد.

حالا نوشتن متن داستان را با استفاده از صفحهکليد شروع کنيد.

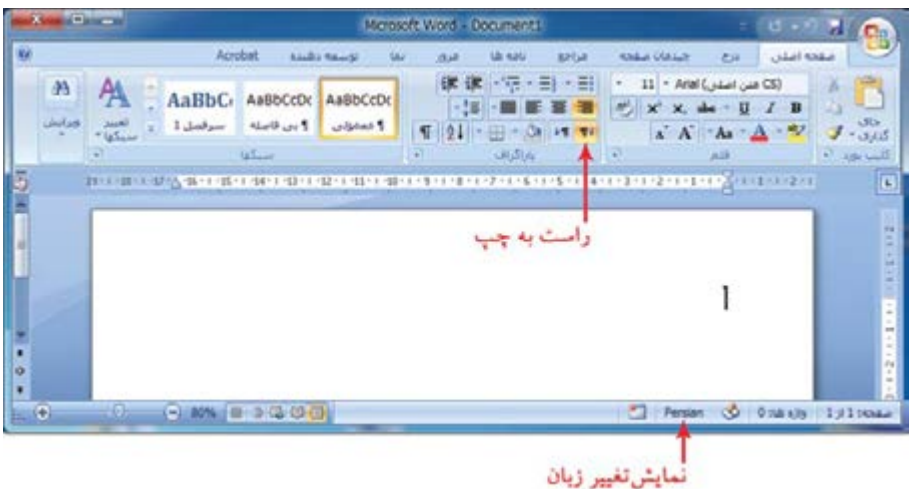

### **کاربا صفحهکليد**

حالا با استفاده از کليدهای حرفی و کليدهای عددی، نوشتن متن را شروع کنيد.

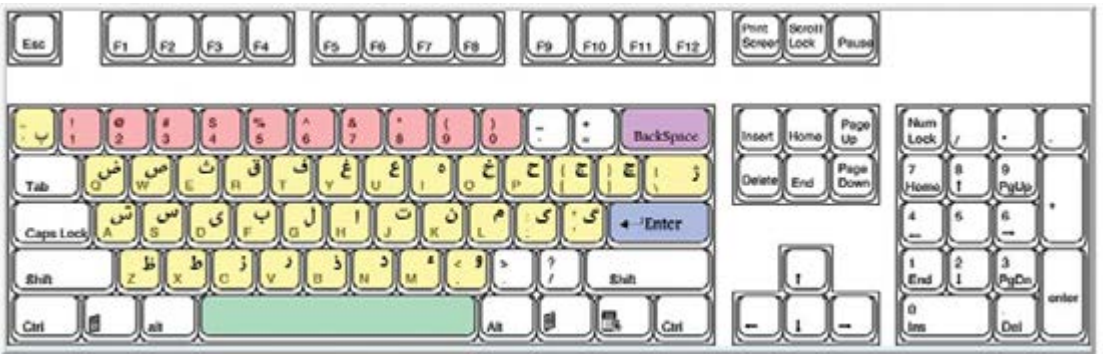

- برای ايجاد فاصله بين کلمات از کليدفاصله بر روی صفحهکليداستفاده کنيد.
- در صورتی که حرفی را اشتباه نوشتهايد، با فشار دادن کليد پس بَر [Backspace] برروی صفحهکليد، ان حرف را پاک کنيد. َ

**نکته**

**همانطورکه مشاهده میکنيدبارسيدن به پايان سطر، مکان نما به طور خودکاربه سطر بعدی منتقل میشود.**

در پايان بند (پاراگراف)، برای انتقال به سطر بعدی، کليدورود را فشار دهيد.

درپايان، متن نوشته شدهرا مرورکنيد. اگرخطايی درمتن مشاهده میکنيد، با استفاده ازکليدهای جهتی، مکان نماراروی متن حرکت دهيدو آن را قبل از حرف اشتباه بگذاريد؛ سپس با فشار دادن کليدحذف آن حرف را پاک کنيد.

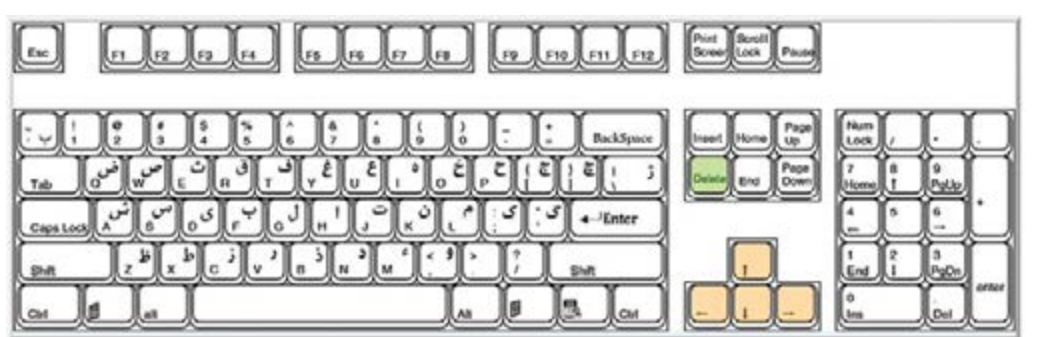

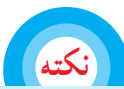

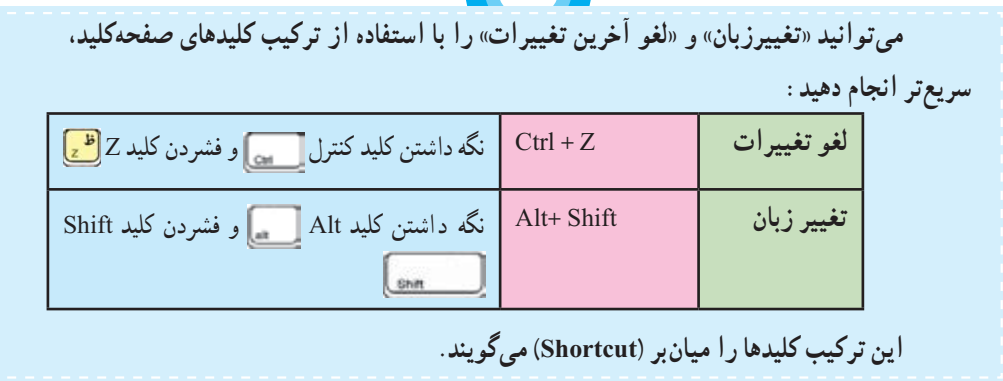

پس از تمام شدن متن داستان، در پوشهی خودتان يک پوشه به نام «نو شتههای من» ایجاد کنید و متن نوشته شده را به نام «داستان» در آن ذخيره کنيد.

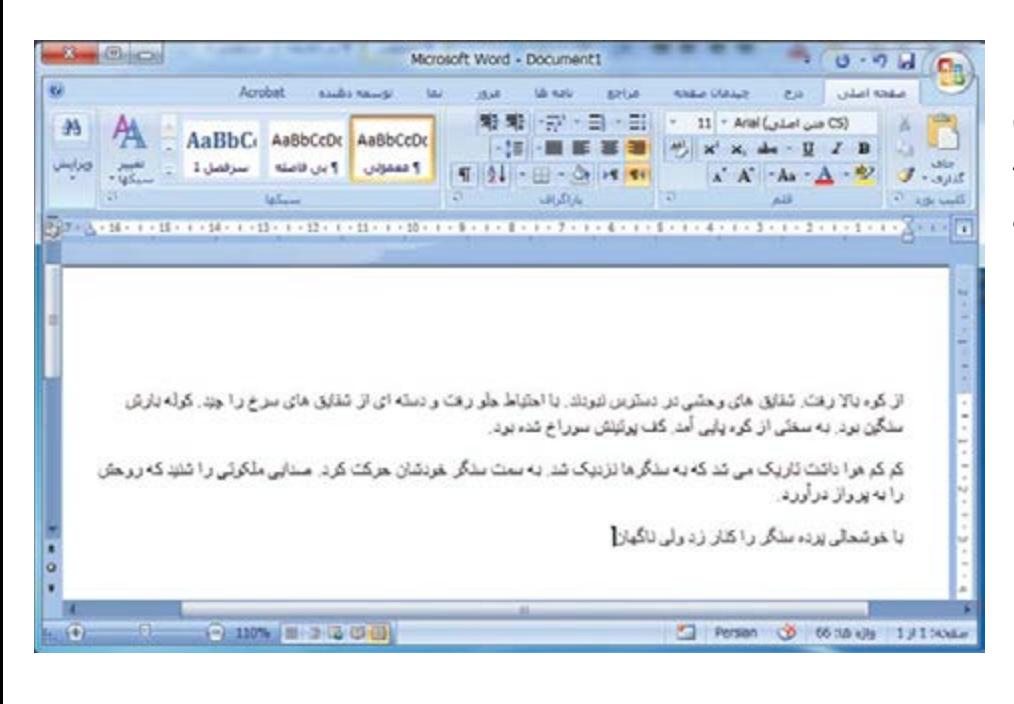

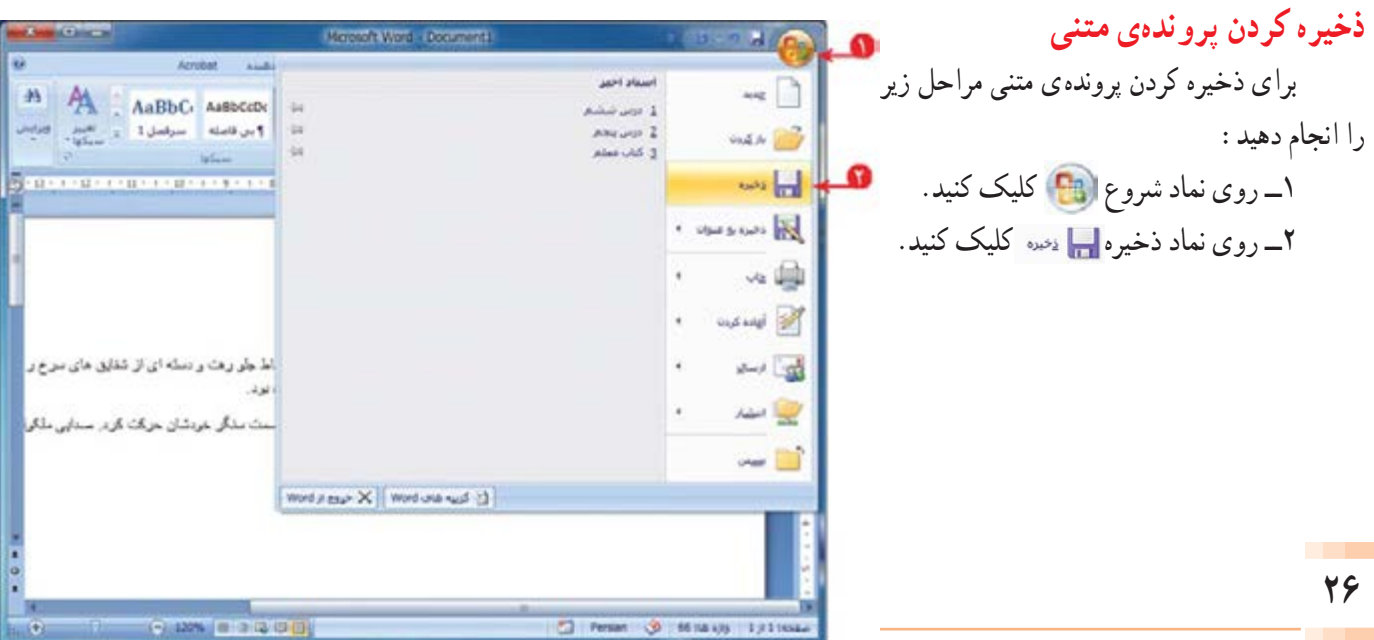

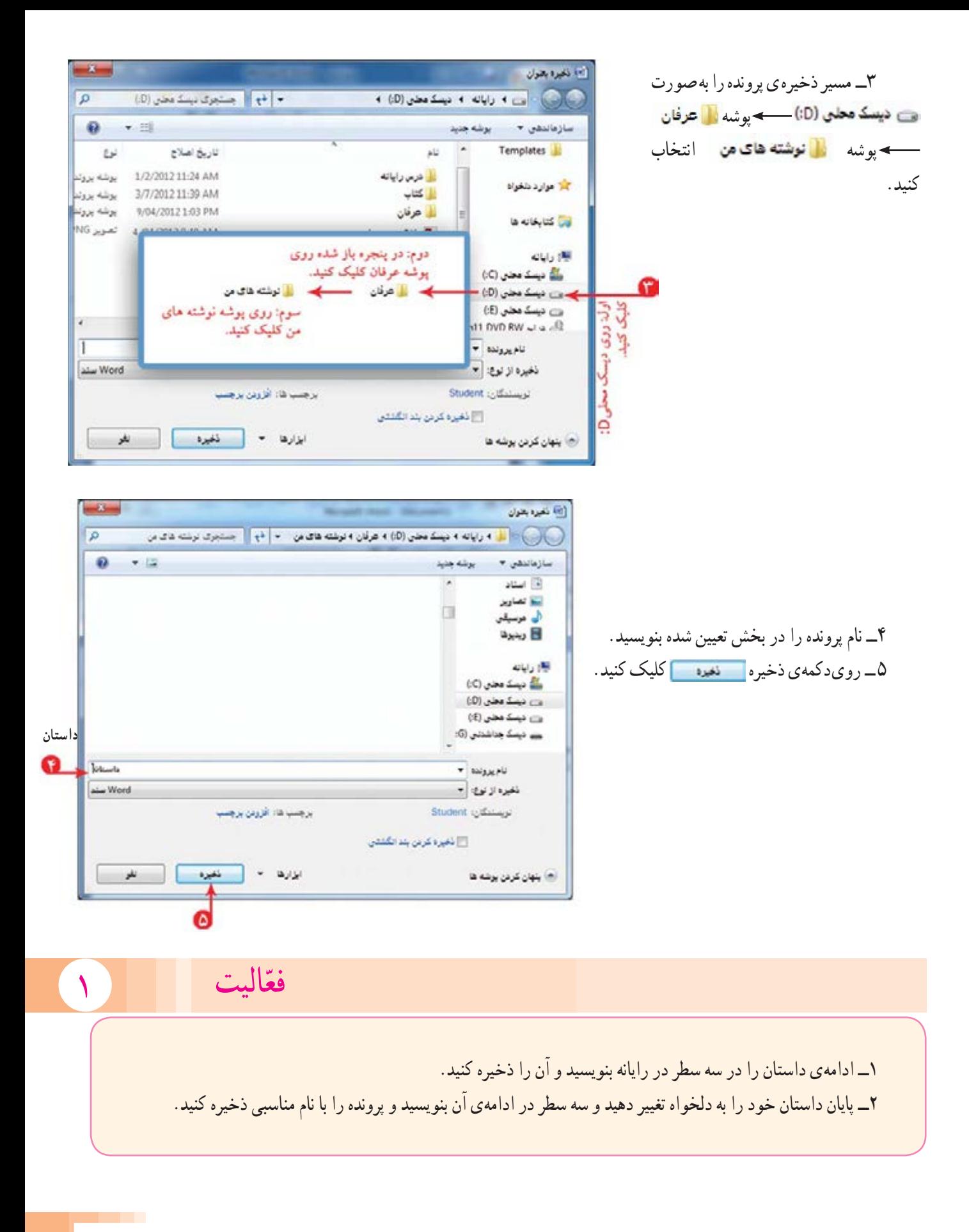

# **درس هفتم ويرايش و تنظيم متن**

يک متن مرتب، همراه با تصوير وعنوان مناسب، نظر خواننده را بيشتر جلب میکند. پس ماهمبرای برقراری ارتباط مؤثرتر با خوانندهی داستان، بهتر است متن پروندهی «داستان» را به شکل مناسبی تنظیم کنیم. برای استفاده از پروندهای که قبلاً ايجاد کردهايد، بايد ان را باز کنيد. برای اين کار ابتدا برنامهی واژهپرداز را اجرا کنيد.

#### **بازکردن پروندهی واژهپرداز**

برای باز کردن پروندهی «داستان»، مراحل زير را انجام دهيد: ۱ــ روی نماد شروع (PB) کليک کنيد. ٢ــ روی نماد باز کردن کليک کنيد.

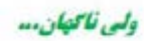

.<br>از کمیه بانذ رفعاید شقایق های فیمشن در زمکنهای اسوار با الهزای بلنو رفعت و رسته ای از شقایق های سرام را چار کیه بارش مکمن بود به مشی از کیه بین اقدر کف پیتینن سوراج شده بود کم کم عمل واشت کارک می شد که به سگیت ترکیک شد. به سنت سگر غورشاره مرکب کرد. صابتی مکین یا شرد که برصل یا به بروز نراورد

با خوشناسی بردیه کند برگزر زیر ونبی آکنهاری

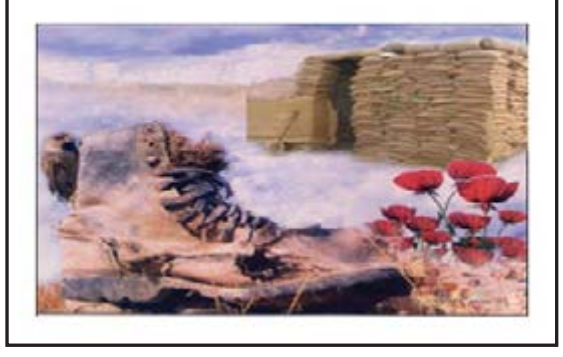

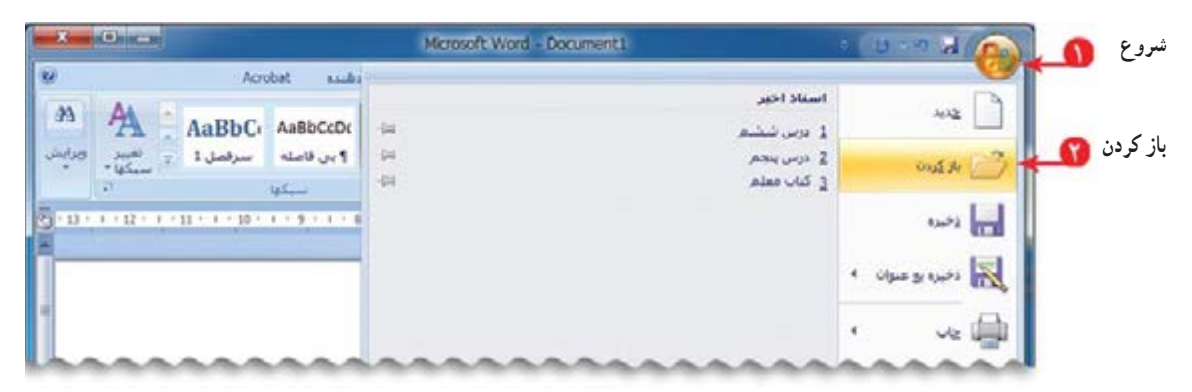

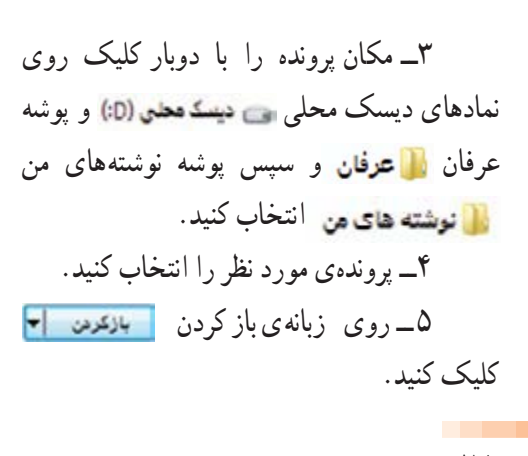

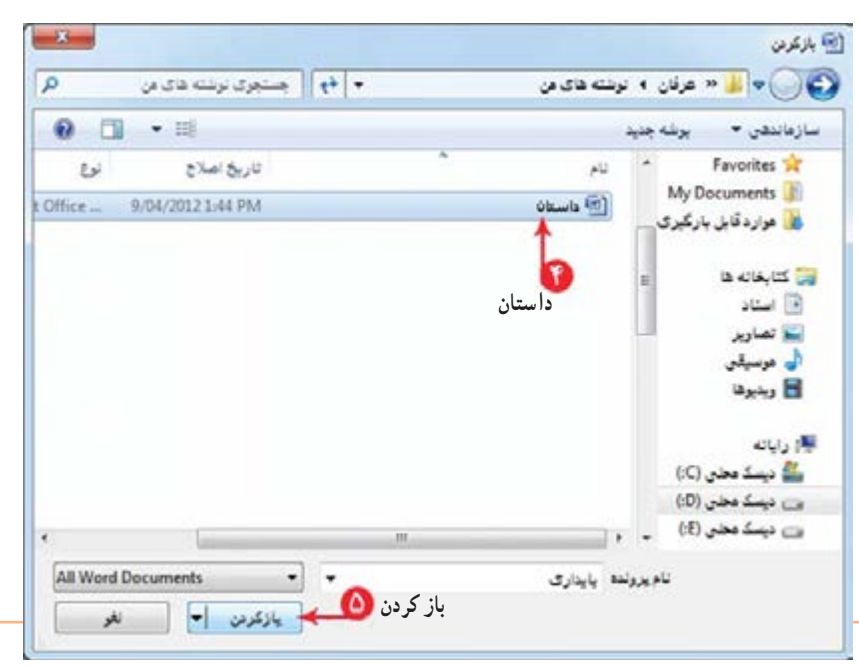

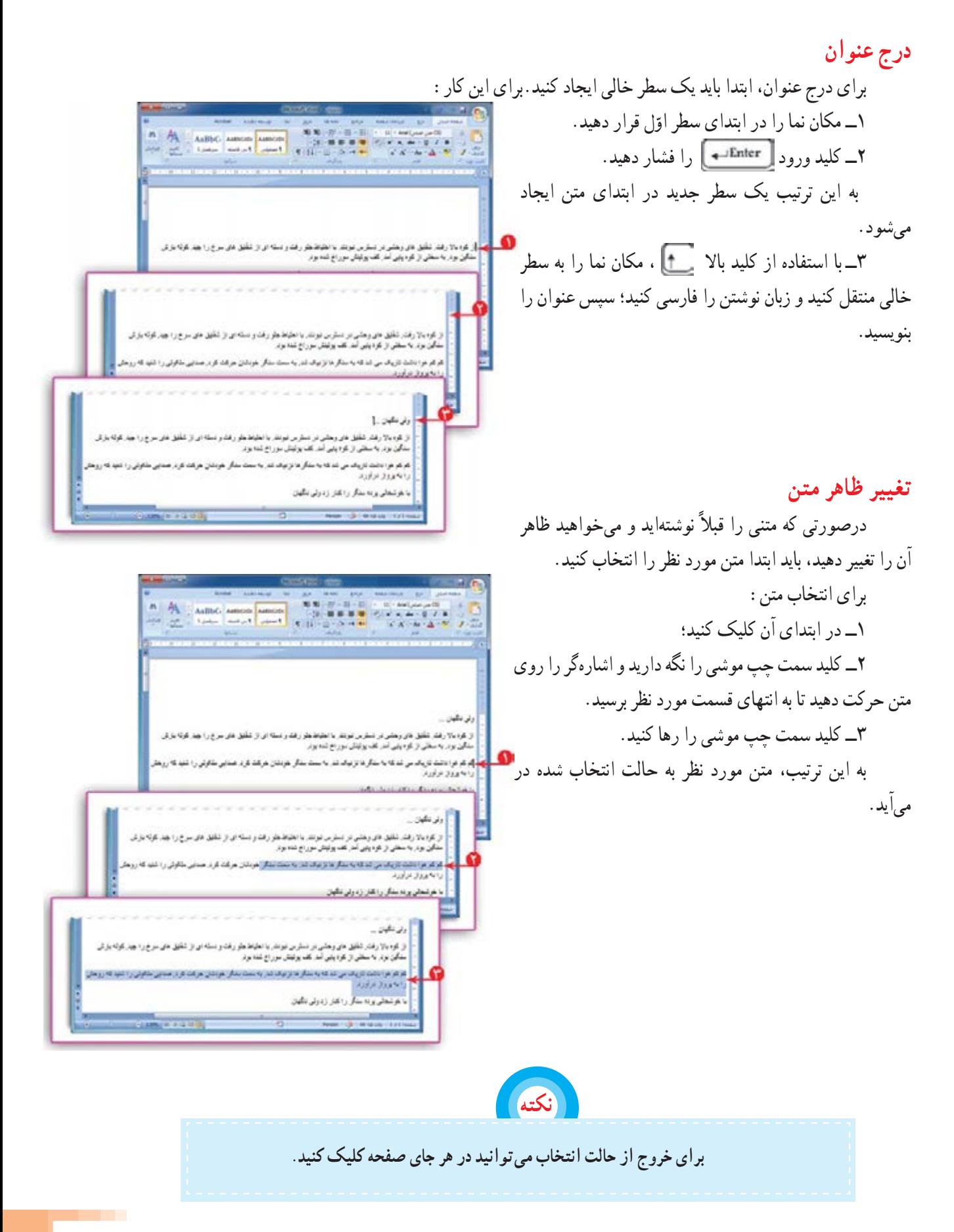

میتوانيد ظاهر متن را با تعيين نوع قلم، اندازه، رنگ و سبک نوشتن تغيير دهيد. ١ــ برای تغيير نوع قلم، روی زبانه تغيير قلم

 دربخش اشاره شدهکليک کنيد؛ سپس در فهرست نمايان شده ،نوع قلم مورد نظر را انتخاب کنيد.

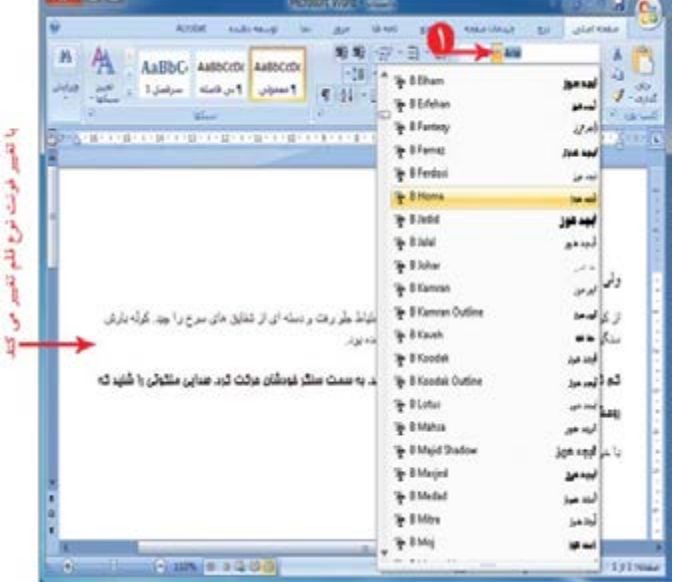

٢ــ برای تعيين اندازهی قلم، روی زبانه اندازه قلم <mark>-11 - ح</mark> در بخش اشاره شده کليک کنيد؛ سپس در فهرست نمايان شده اندازهی قلم را انتخاب کنيد.

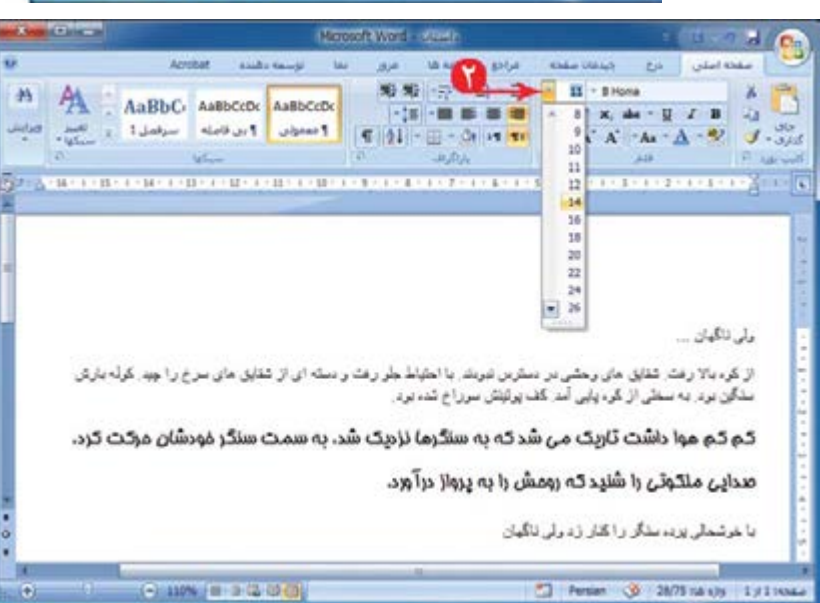

٣ــ اگر بخواهيد جملهای درمتن، با بقیّه ی جملهها متفاوت باشد، میتوانید سبک نوشتن متن را تغيير دهيد. برای اين منظور از بخش اشاره شده در شکل، رویگزينهیتوپر (Bold (ياکجنوشته يا زيرخطدار کليک کنيد و به تغيير ايجاد شده در متن توجّه کنيد.

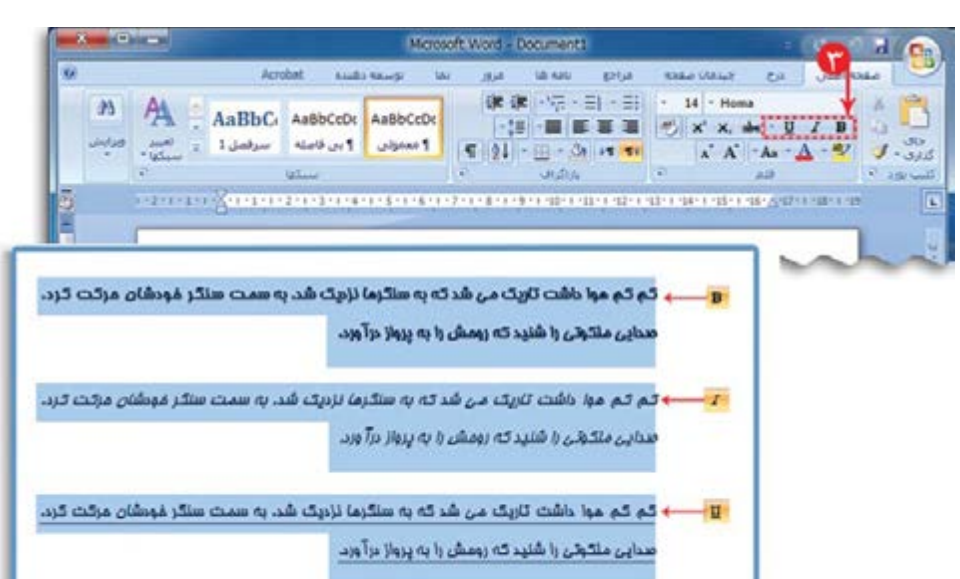

٤ــ برای تغيير رنگ متن، روی علامت کنار نماد رنگ متن A - در بخش اشاره شده کليک کنيد. سپس رنگ مورد نظر را انتخاب کنيد.

## **ترازبندی متن**

زيبايي متنهای نوشته شده، به نحوهی چيدن آن درصفحه بستگی دارد. ترازبندی در برنامهی واژهپرداز با استفاده از نمادهای ترازبندی ۲<mark>٬</mark> انجام میشود. ترازبندی يعنی بتوانيم نوشتهها را از سمت چپ

(چپچين) يا از سمت راست (راستچين) يا وسط (وسطچين) يا تساویچپوراست (ترازدوطرفه) قرار دهيم.

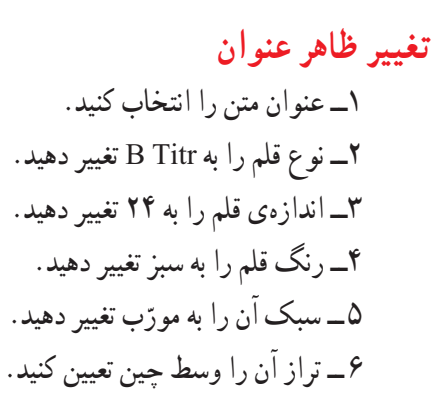

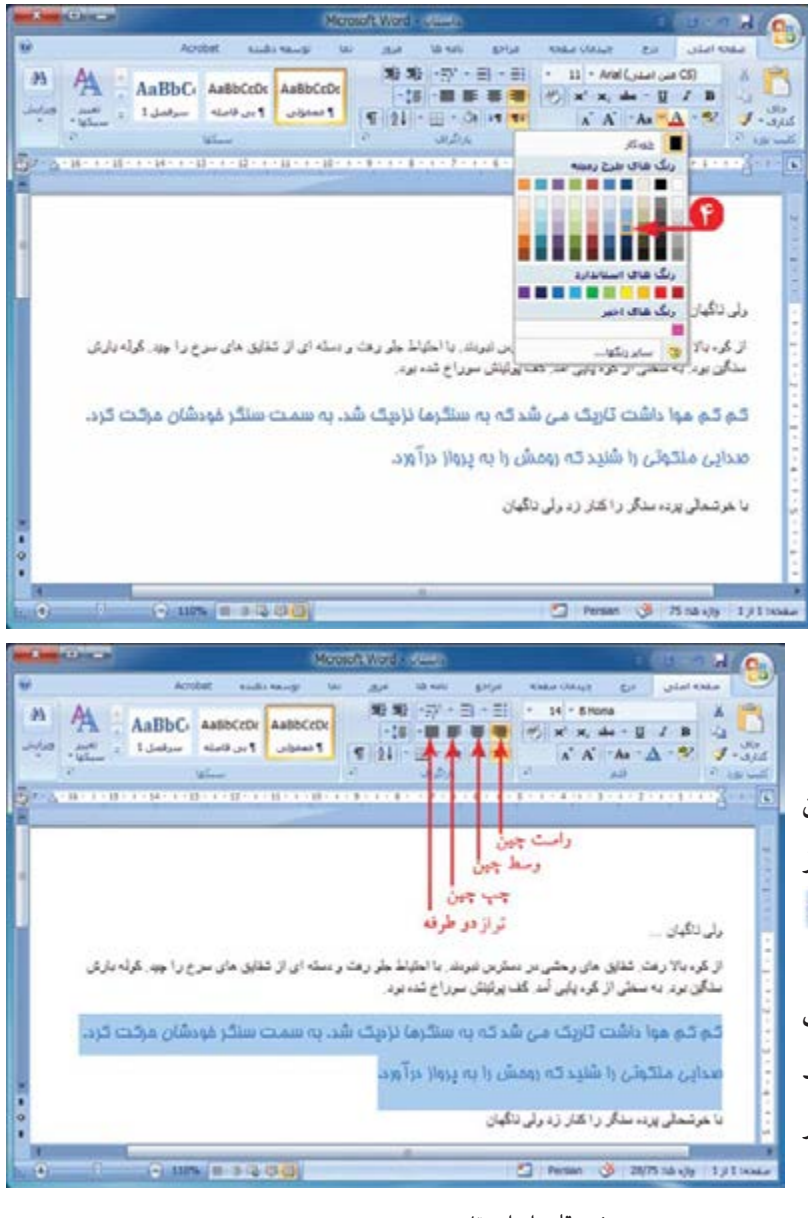

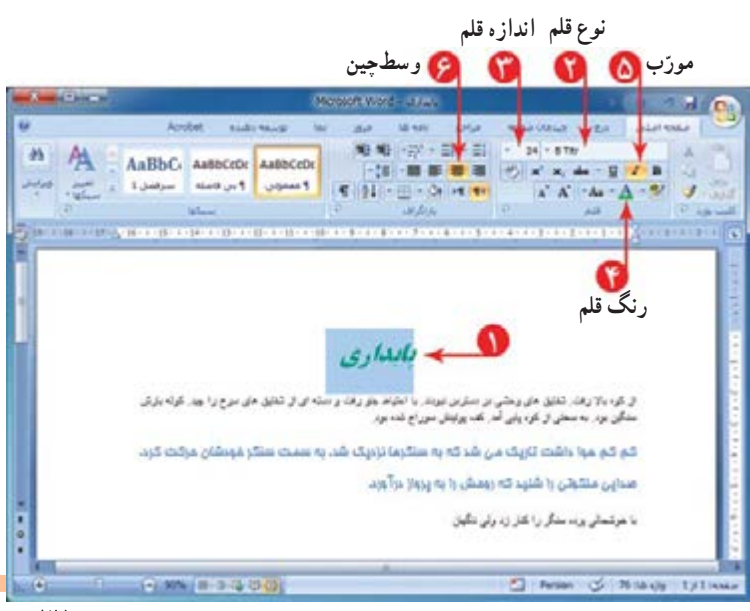

# **تغيير ظاهر متن داستان** با مراجعه به شکل، موارد زير را انجام دهيد: ١ــ متن را انتخاب کنيد. ٢ــ نوعقلممتنرابه Kamran B تغييردهيد. ٣ــ اندازهی قلم متن را به ١٨ تغيير دهيد. ٤ــ رنگ قلم را به مشکی تغيير دهيد. ٥ ــ متن را دوطرفه تراز کنيد. در انتها، پروندهی خود را ذخيره کرده و برنامهی واژهپرداز را ببنديد.

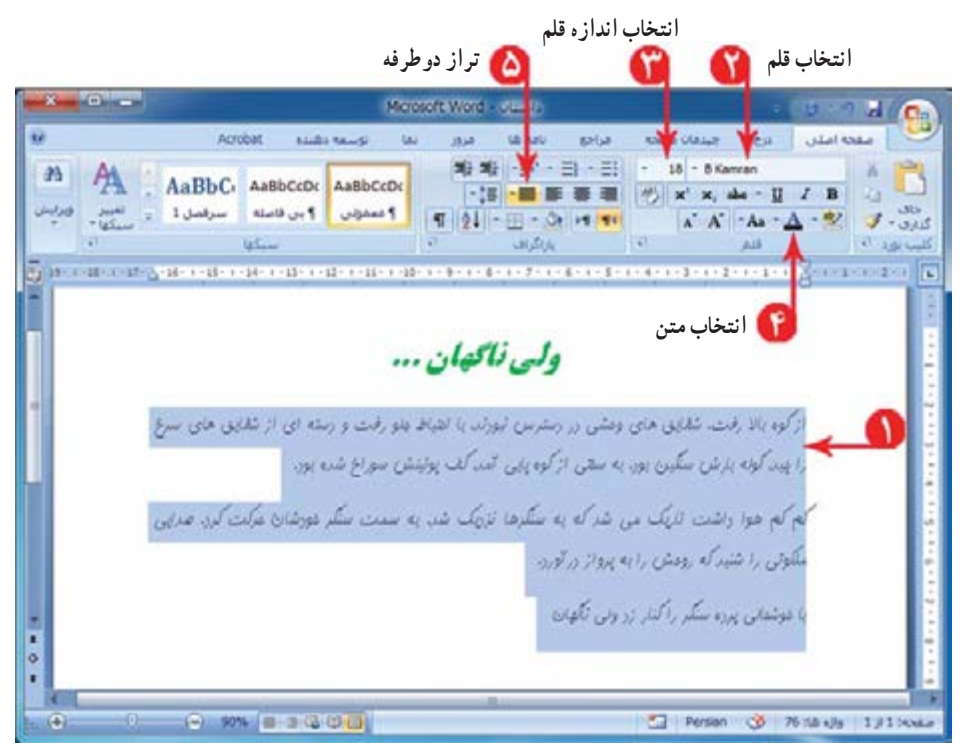

ّاليت ٢ فع

١ــ يکی از نعمتهای بزرگ خداوند، اعضای خانوادهی ما هستند که گاهی از سپاس گزاری اين نعمت غافل می شويم. برای قدردانی از زحمات اين عزيزان، به يکی از آنها نامهای بنويسيد. نامه را با نام خدا شروع کنيد و ضمن اشاره به زحمتهايی که برای شما کشيده است، از او تشکّر کنيد. اين نامه را در برنامهی واژهپرداز بنويسيد و برای تنظيمات ظاهری متن از امکانات برنامهاستفادهنماييد.

٢ــ دربرنامهی واژهپرداز، نامهای به دوست خود بنويسيدودرآن سال نورا تبريک بگوييد.سپس پروندهی خودرا با نام « تبريک سال نو» ذخيره کنيد.

**درس هشتم کپی و انتقال متن**

میخواهید دعوتنامهای به مناسبت جشن دههی فجر برای معلمان خود تهیّه کنيد. برای معلّمان، کارت دعوتی که شما تهيّه کردهايد، با ارزش تر از کارت خريداری شده است. متن اين دعوتنامه را در برنامهی واژهپردازبنويسيد.

در بعضی از متنها، قسمتی از متن، چند بار تکرار میشود. مثل دعوتنامهی مقابل:

برنامه واژهپردازاين امکان را به شما میدهدکه قسمتی از متن را به دفعات کپی کنيد. بنابراين نياز به نوشتن مجدد آن نيست.

ابتدا متن دعوتنامه را برای یکی از معلّمان خود بنویسید.

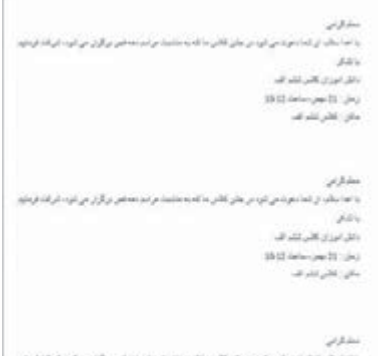

 $-11.54$ 

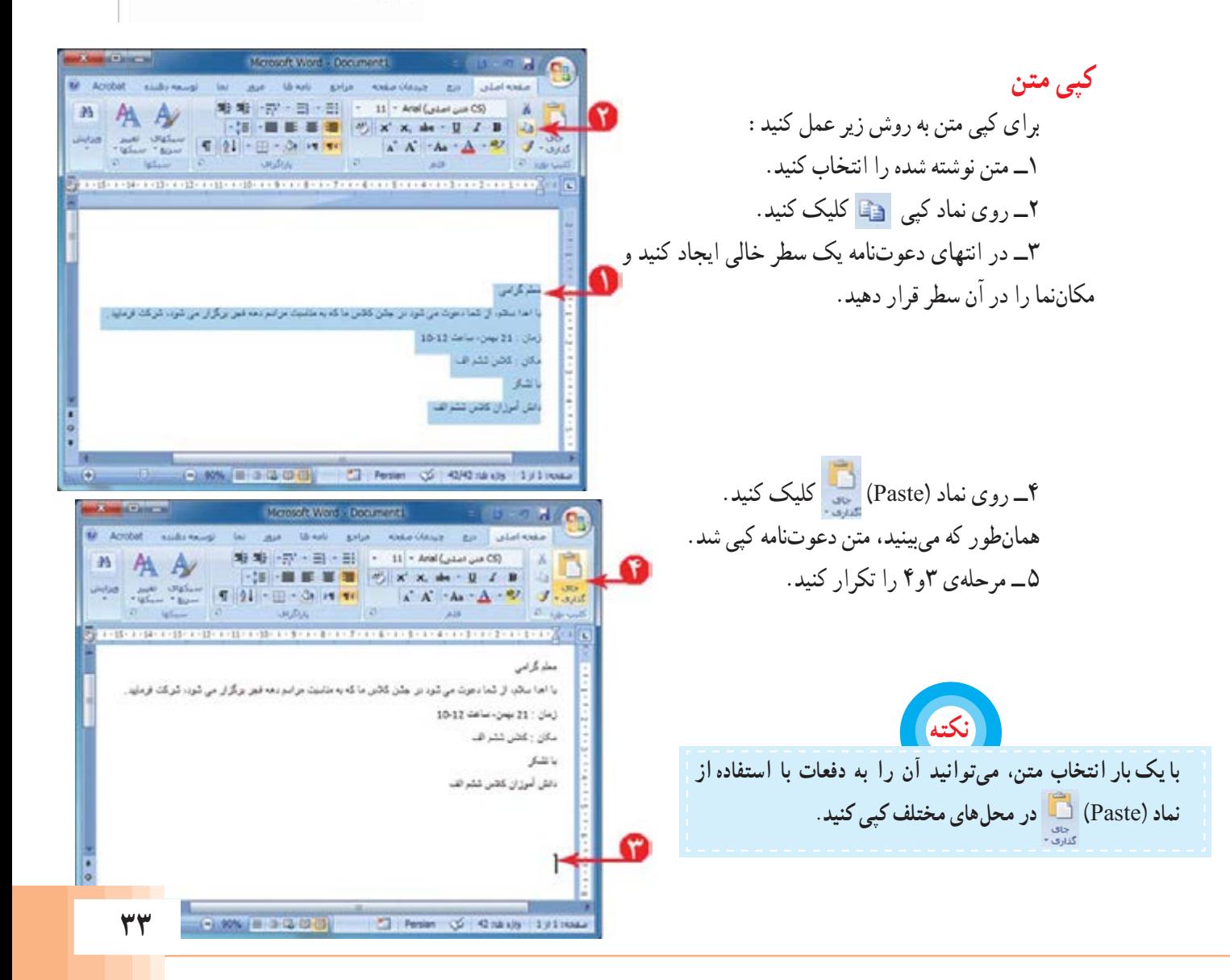